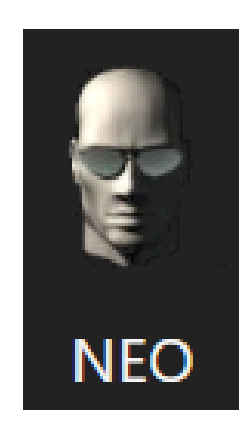

# **NEO**

# **Printer Setup**

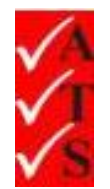

## Version Control

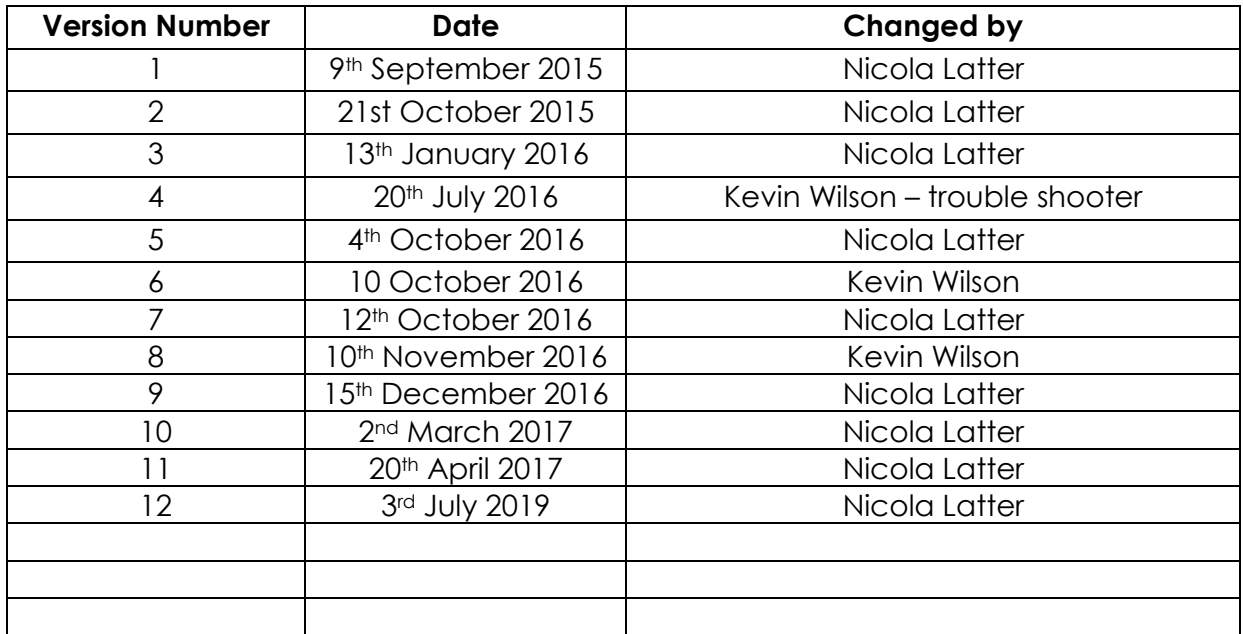

### **Table of Contents**

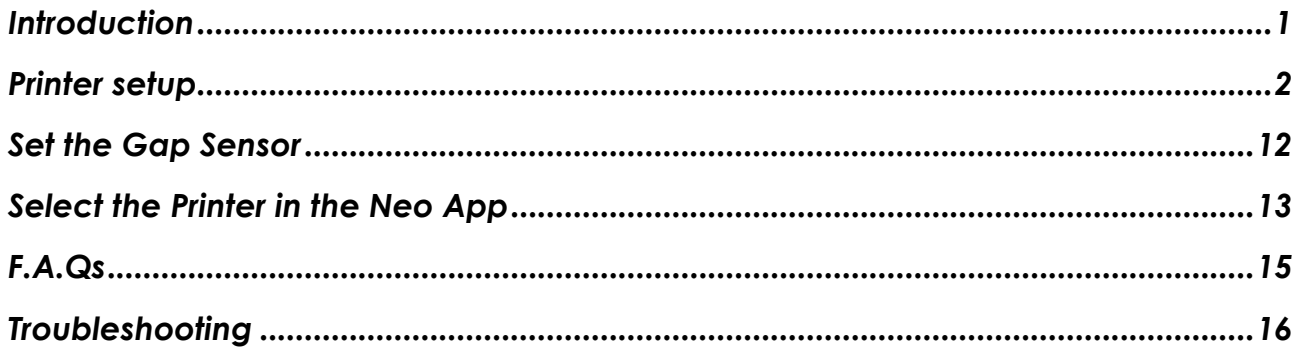

### <span id="page-3-0"></span>**Introduction**

Neo is the electrical test and tagging system used by ATS franchisees. It is part of the AIRS suite of apps which also includes 'Fire'.

Neo is a combination of testing hardware and an app running on a Windows based tablet.

This document details how to set up the printer.

----------------------------------------------------------

#### **FOR DOCUMENTATION REGARDING INSTALLING AND USING THE NEO APP USE THE LINKS ON THE WEBSITE:**

[www.datatransformation.com.au/Software/neo/neo.html](http://www.datatransformation.com.au/Software/neo/neo.html)

### <span id="page-4-0"></span>Printer setup

- 1. Press the **Pause and Feed** button and turn the power switch on.
- 2. Hold the buttons until all 3 lights are on.
- 3. Turn the printer off and on again. It may be necessary to set the gap sensor to align the labels when printing. Refer to the section ['Set the Gap Sensor'](#page-14-0).

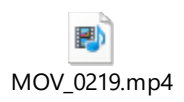

- 4. From the Start menu or Control Panel, choose **Devices and Printers.**
- 5. 'Printer settings' window opens. If there is a previous tagging printer installed it should be removed.

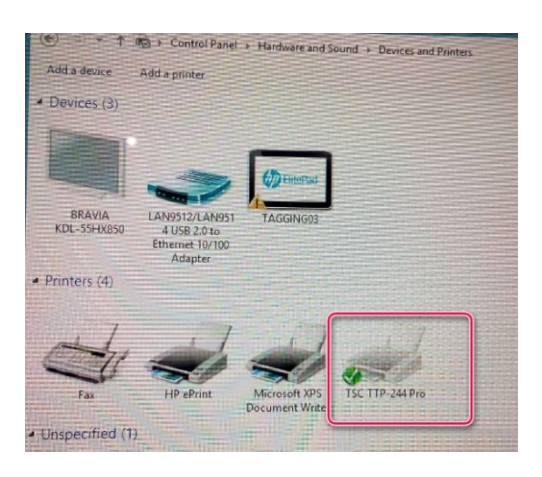

- 6. Right click on the printer icon.
- 7. Choose **Remove Device** from the pop-up menu:

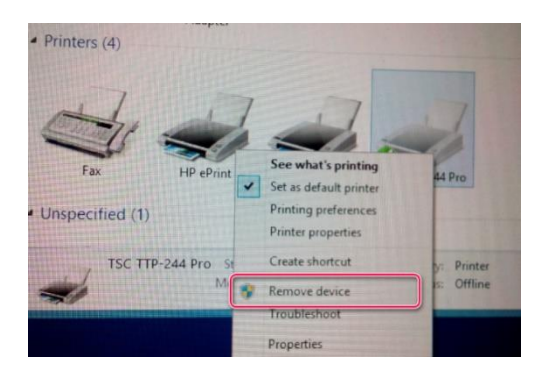

8. Connect the printer cable to the laptop or tablet:

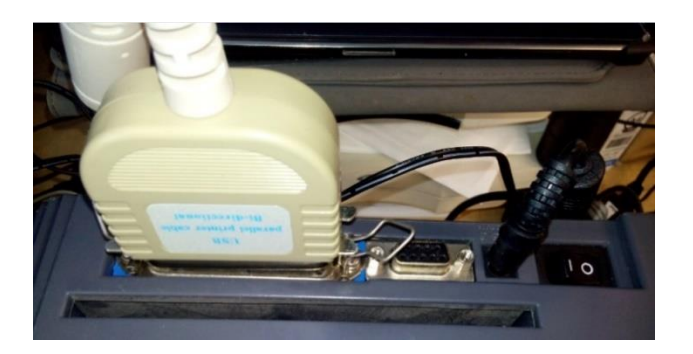

9. Connect the USB cable to the hub.

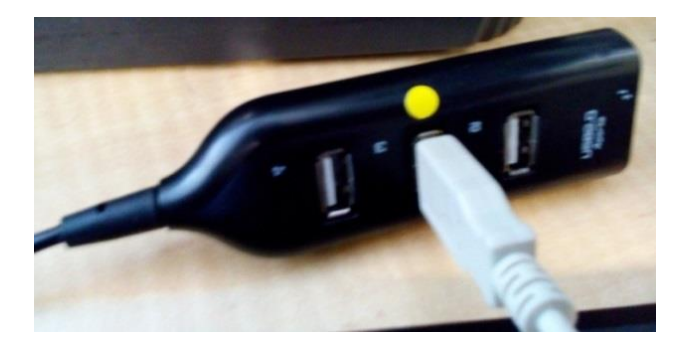

*Note***: Only non-powered hubs should be used. Most hubs that have a power connection will work without power supply.**

- 10. Mark the port being used with a coloured dot. Once the printer is installed, do not move the USB port.
- 11. The laptop or tablet starts installing the new hardware as shown on the taskbar.

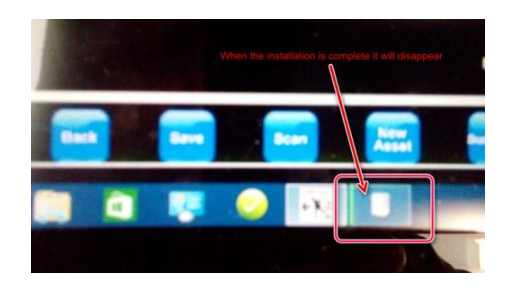

*IMPORTANT*: **During this time, DO NOT disconnect the printer cable or power off the printer.**

12. The software to install the printer is available on the AIRS website also. Double click on the file '**tsc\_7.3.7.exe**' to install it.

13. A license agreement pop-up box opens:

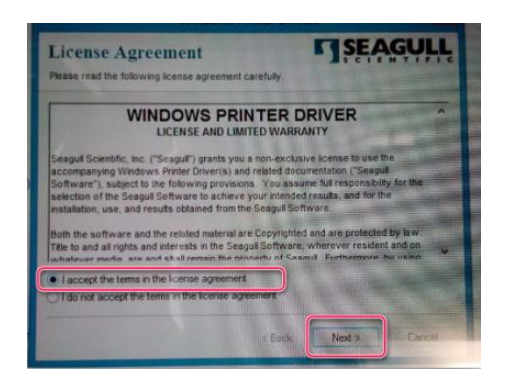

14. Select **'I accept the terms in the license agreement'**.

#### 15. Click **Next**.

16. Choose where to install the driver. Click **Browse** to change the default directory if required.

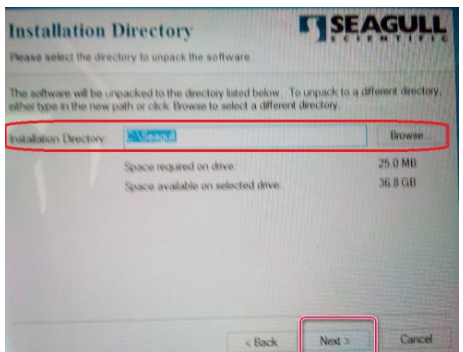

#### 17. Click **Next.**

18. The following installation information pop-up box opens:

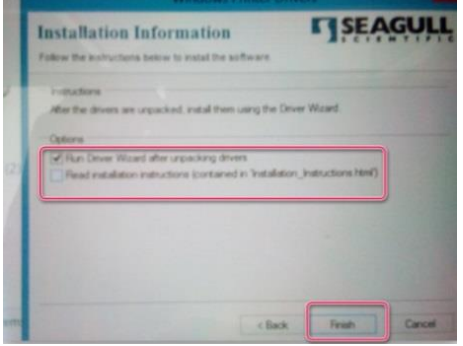

- 19. Click in the box to select **Run Driver Wizard after unpacking drivers**.
- 20. Click **Finish**.

21. The following information window opens:

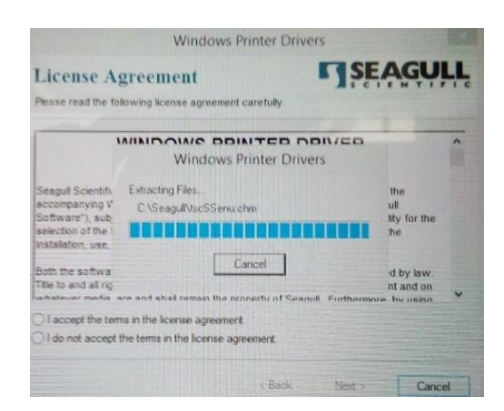

22. The following pop-up box opens:

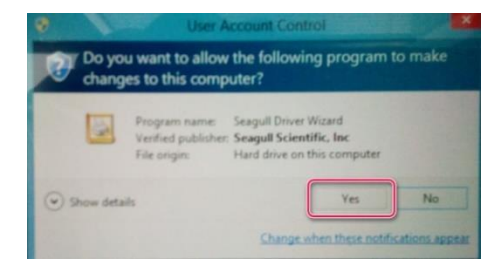

#### 23. Click **Yes**.

*Note*: Sometimes the screen is hidden under other windows. If this is the case, click on the icon displayed on the task bar.

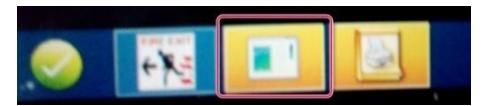

24. Select **Install printer drivers**.

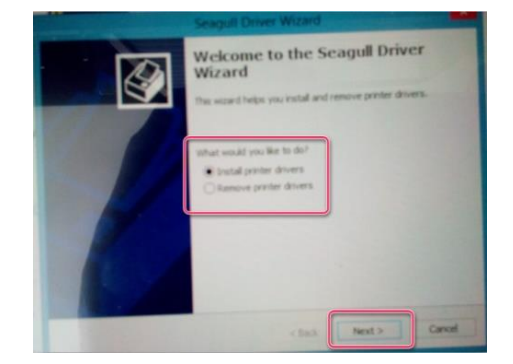

25. Click **Next.**

26. If using a USB to parallel adaptor, select **Other**. If using a USB version printer with no adaptor, select **USB.** 

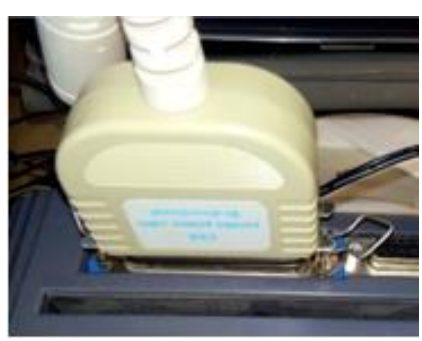

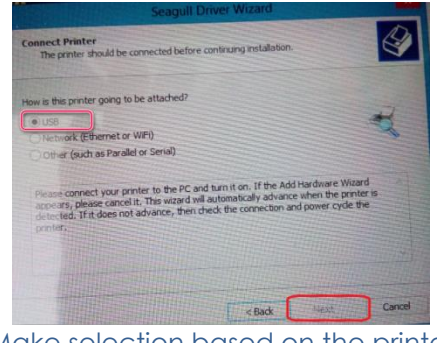

Adaptor looks like this. Make selection based on the printer connection.

27. If using USB, the software looks for the printer. If it is unable to find the printer, select **Other**.

#### 28. Click **Next**.

29. Check the printer model number (written on a sticker on the bottom of the printer).

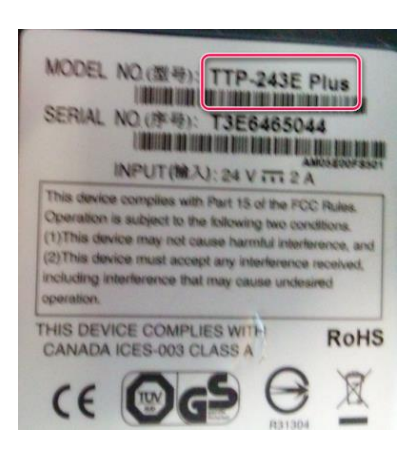

30. Select the printer model number:

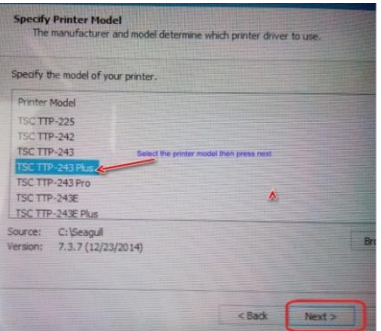

31. Click **Next**.

32. Click **Next** to accept the default port.

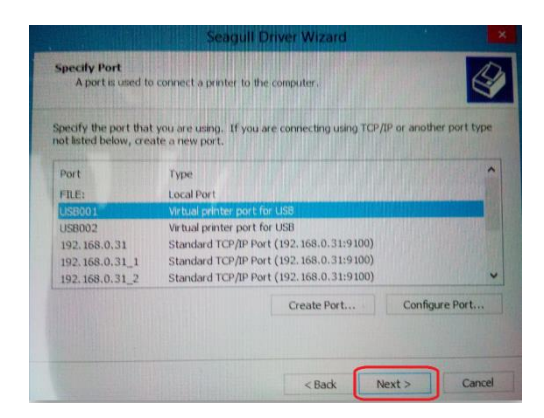

33. Leave the default printer name.

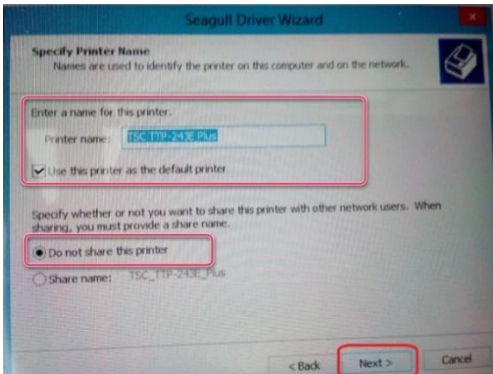

- 34. Click in the box to select **Use this printer as the default printer**.
- 35. Select **Do not share the printer**.
- 36. Click **Next**.
- 37. Click **Finish** on the completing install message.

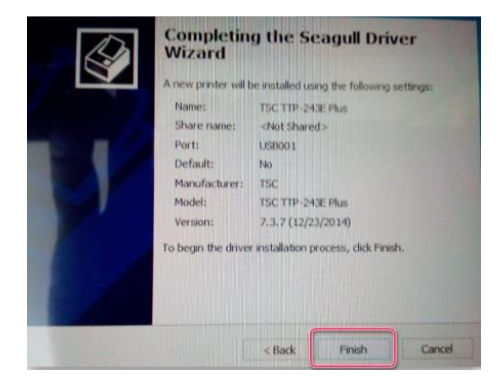

38. Click **Close**.

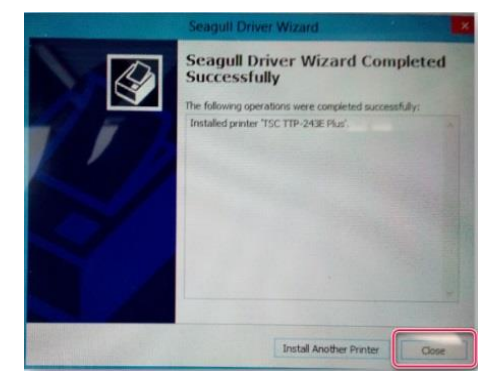

39. From the Start menu or Control Panel, open the '**Devices and Printers'** window again. This may already be open and shows on the taskbar as follows:

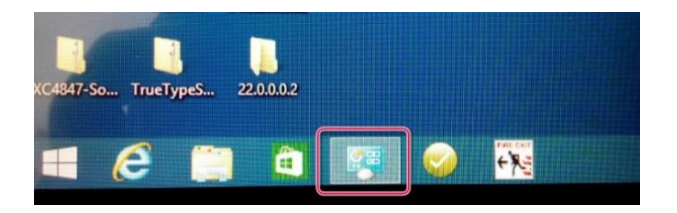

40. Ensure there is a printer icon with the printer name selected earlier. A green tick next to it indicates this is the default printer.

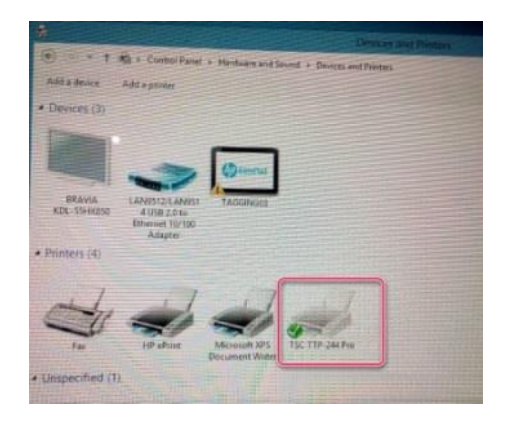

41. Right click on the printer icon. Choose **Printer Properties** from the pop-up menu that opens.

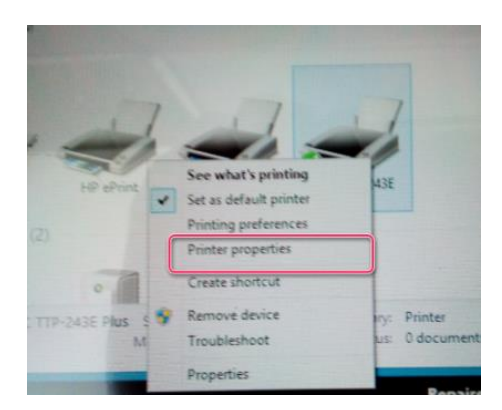

42. Click on the '**Advanced'** tab.

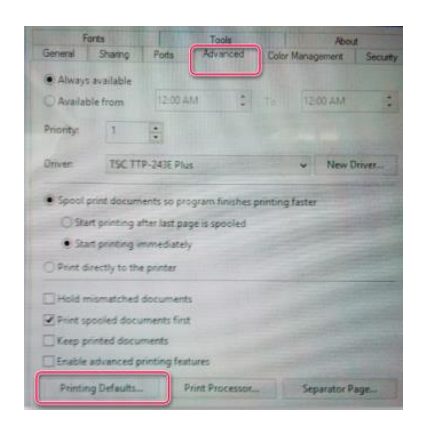

- 43. Click on **Printing Defaults.**
- 44. Select **USER** from the Stock Name dropdown menu.

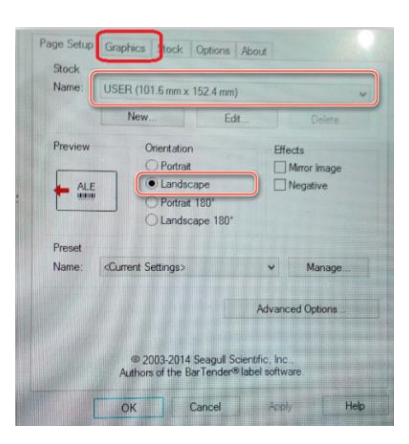

- 45. Select **Landscape** as the Orientation.
- 46. Click on the '**Graphics'** tab.
- 47. Select **None** for Dithering.

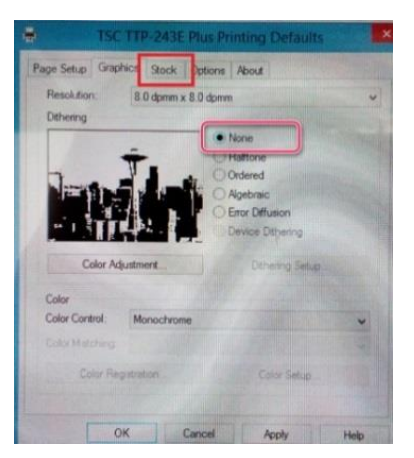

48. Click on the '**Stock'** tab.

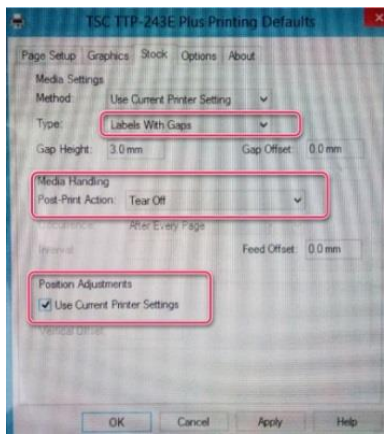

- 49. Select **Labels With Gaps** from the Type dropdown menu.
- 50. Select **Tear Off** from the Post-Print Action dropdown menu.
- 51. Click in the box to select **Use Current Printer Settings**.
- 52. Select the **Options** tab.

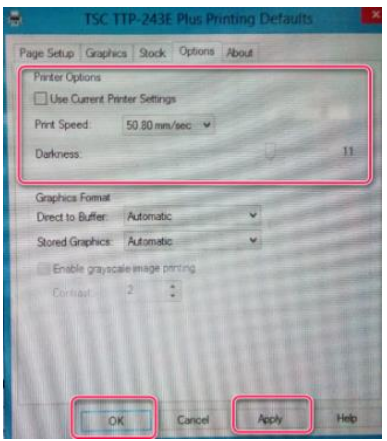

- 53. Click in the box to de-select 'Use Current Printer Settings'.
- 54. Select **50.80 mm/sec** from the Print Speed dropdown menu.
- 55. Use the slider to select **11** for the Darkness setting.
- 56. Click **Apply.**
- 57. Click **OK.**
- 58. Click **OK** at the 'Printer Properties' window.
- 59. To print a test page, right click on the printer icon.

60. Choose **Printer Properties** from the pop-up menu:

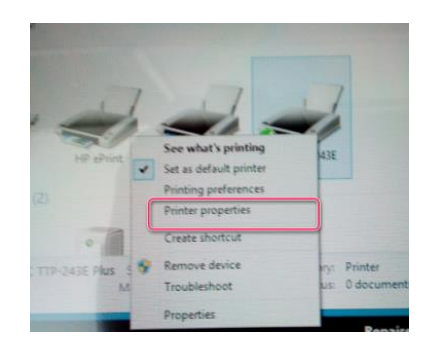

61. Click **Print Test Page**.

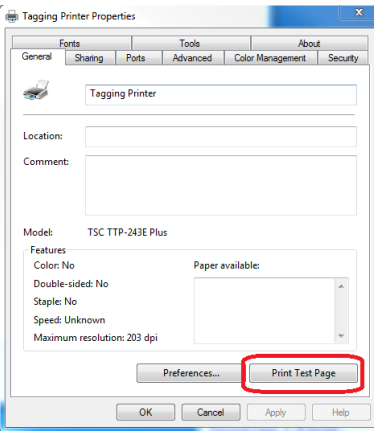

62. Ensure the test print is ok.

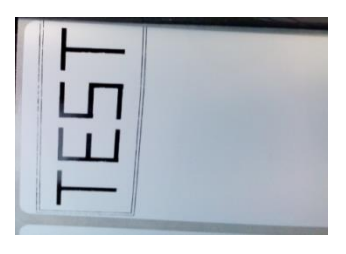

63. Connect the USB cable from Neo to the hub as shown below. Power on Neo. Leave it for 30 sec until it installs.

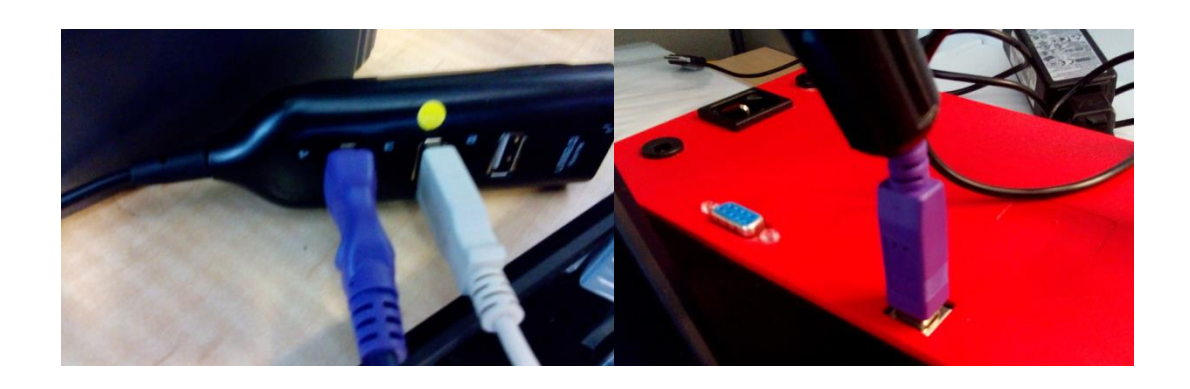

## <span id="page-14-0"></span>Set the Gap Sensor

The gap sensor needs to be set each time a new printer roll is installed.

1. Hold 'Pause' whilst turning the power on.

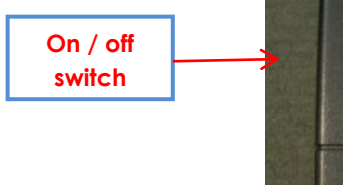

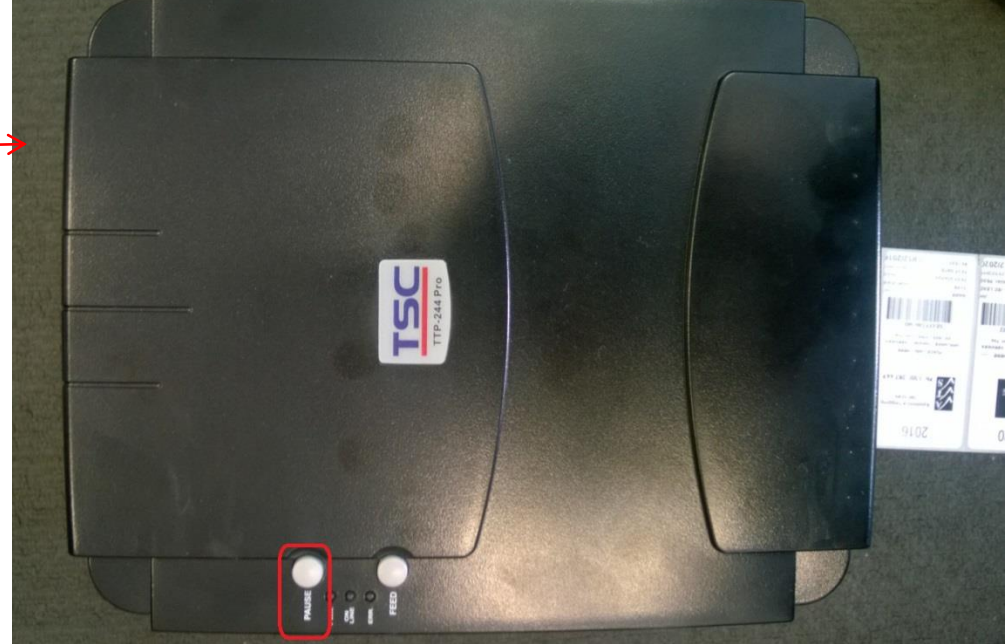

- 2. The labels feed out of the printer. Wait for the feed to stop.
- 3. Switch the printer off and on again.
- 4. The gap has now been set.
- 5. Wind back the labels to avoid wastage.

### <span id="page-15-0"></span>Select the Printer in the Neo App

*Note*: Refer to the 'Neo App User Manual' for instructions on using the app.

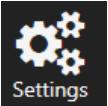

- 1. In the Neo app. press settings in the bottom left of the screen.
- 2. The 'Settings' window opens.

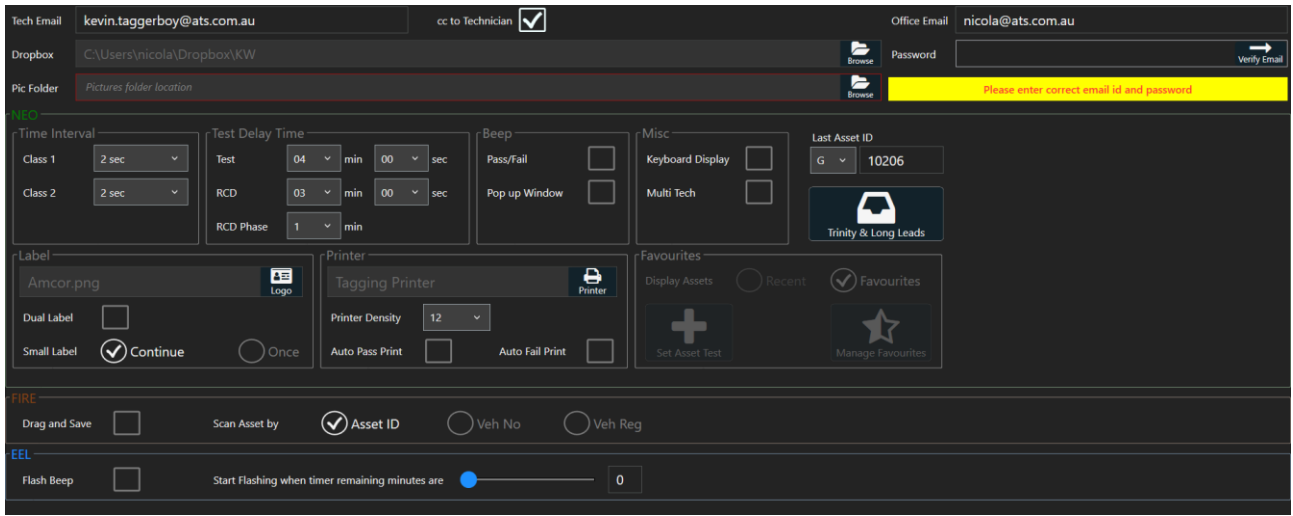

3. The printer section is in the middle of the screen:

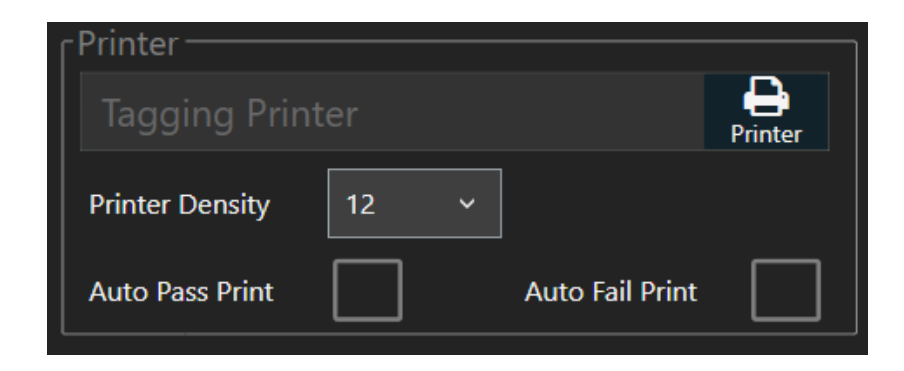

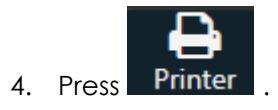

5. Use the dropdown arrow to display a list of available printers.

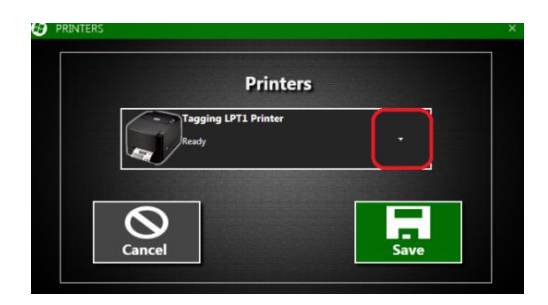

6. Select the required printer from the list.

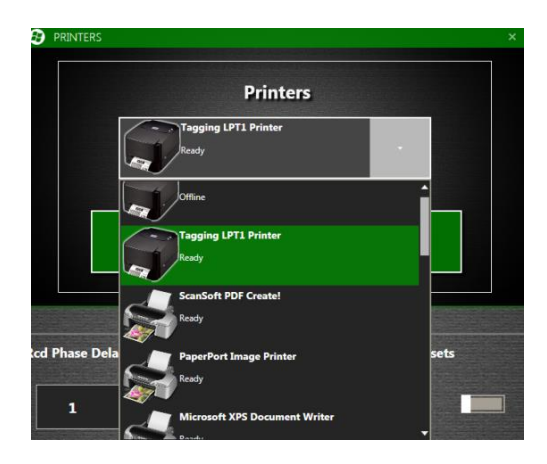

7. Press **Save**.

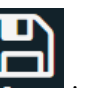

8. Press save in the top right corner of the Settings window.

<span id="page-17-0"></span>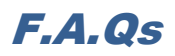

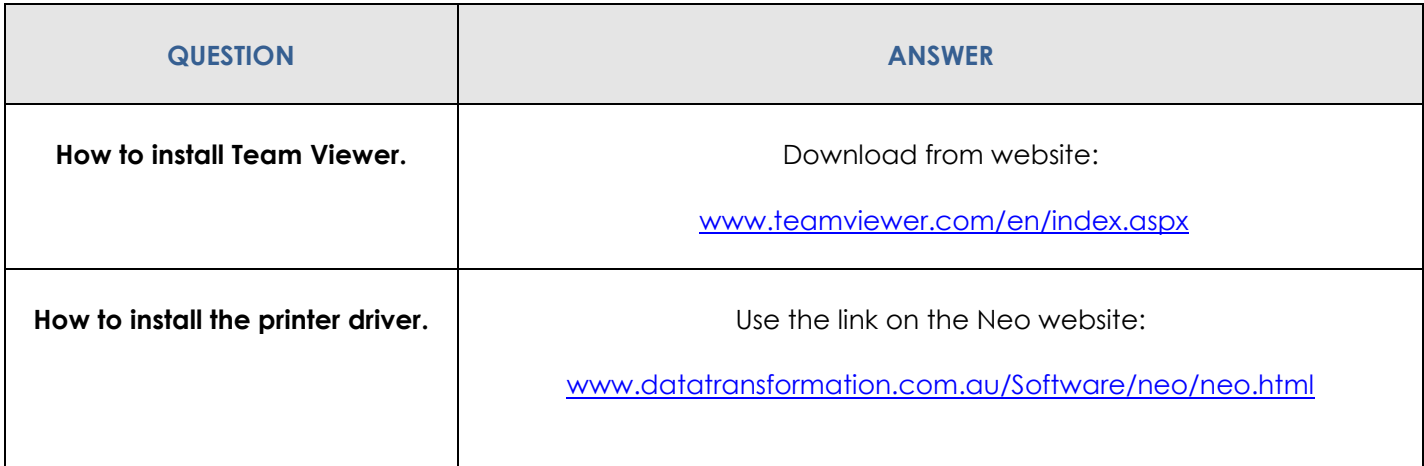

<span id="page-18-0"></span>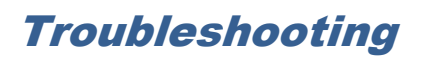

#### **Unable to install the printer**

The installation gets to the final stage but no printers are shown as successfully installed. This applies mostly to Windows 10.

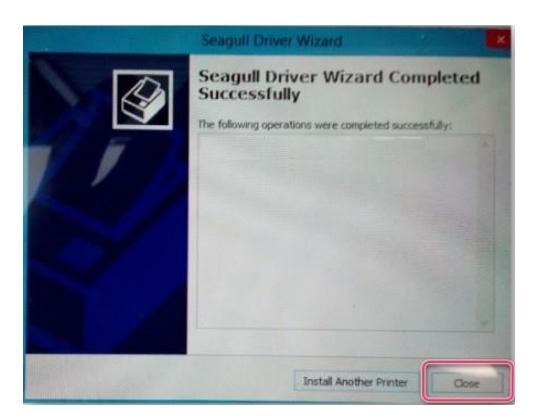

1. Open Control Panel and go to **Devices and Printers**.

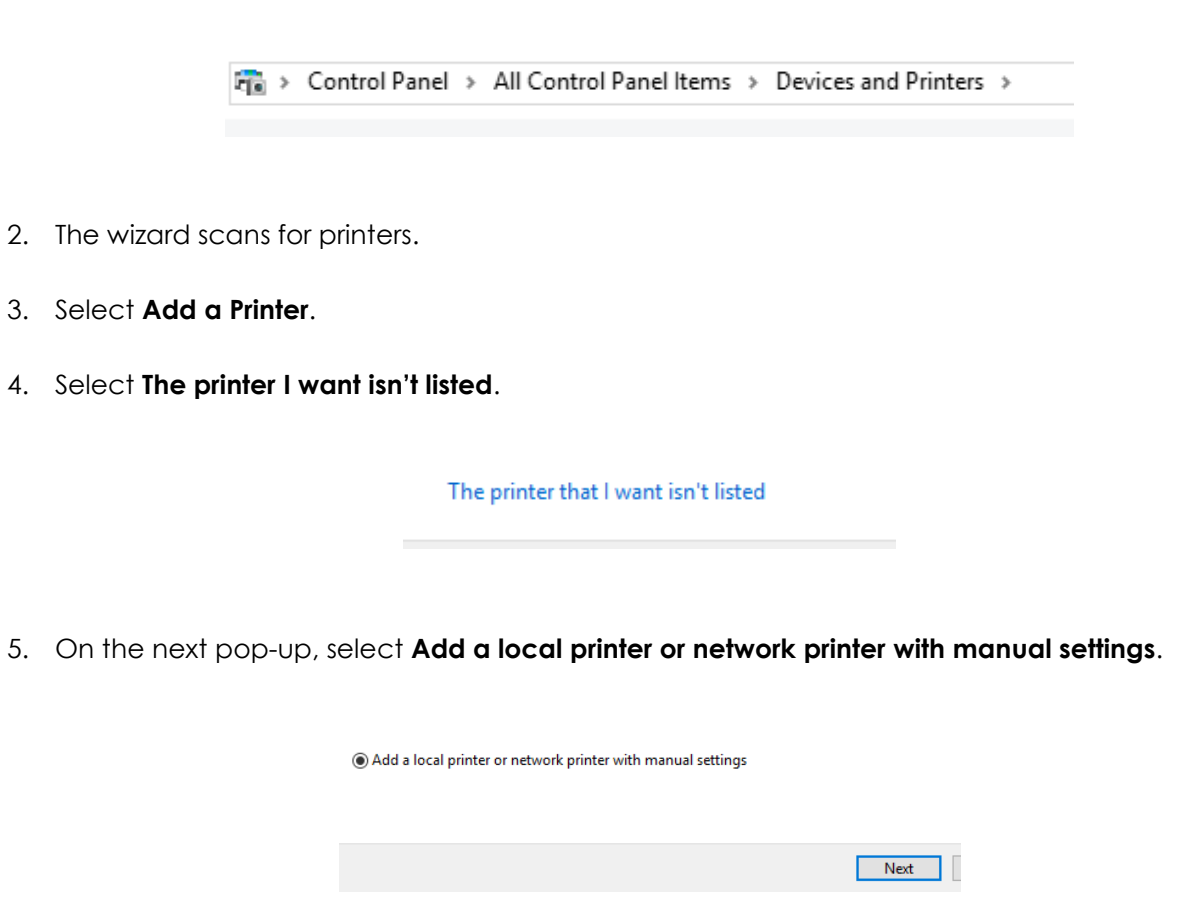

- 6. Click **Next**.
- 7. Leave the selection on **Use an existing port:**

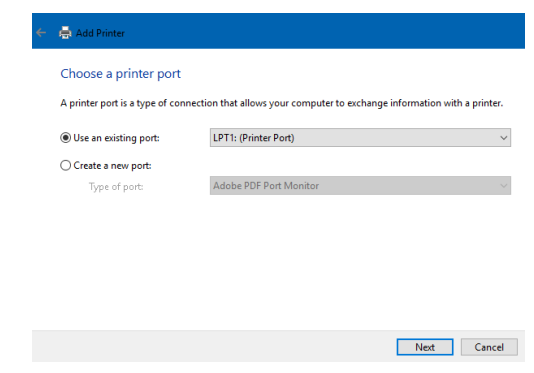

- 8. Click **Next**.
- 9. Click **Have Disk…**.

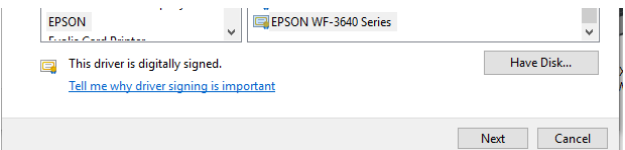

10. Click **Browse…** 

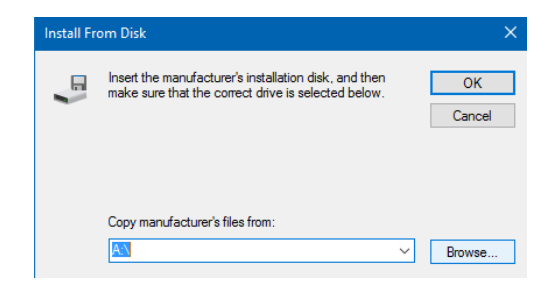

- 11. Navigate to the Seagull driver folder on C:\
- 12. Select the **TSC.inf** file.

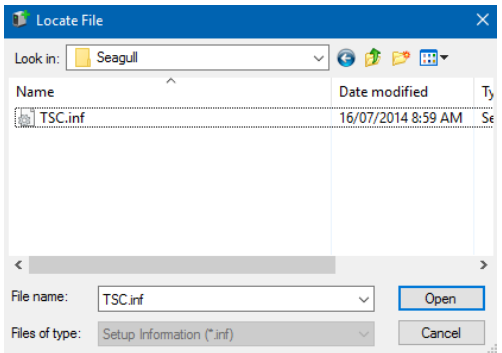

- 13. Click **Open**.
- 14. Click **OK** and follow the steps to complete the wizard.
- 15. Once complete, the printer should appear in printer list.
- 16. Right click on the printer icon and select **Printer Properties**.

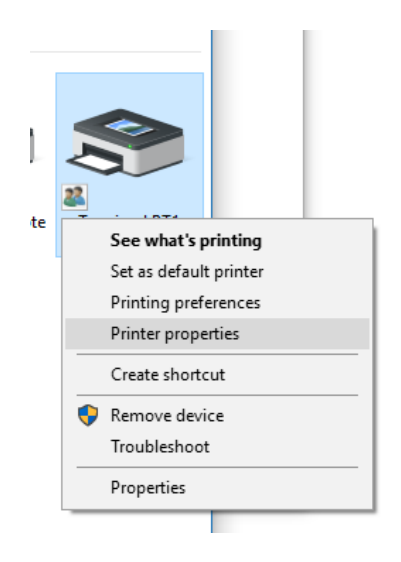

17. On the '**Ports'** tab, select the USB port the printer adapter is using.

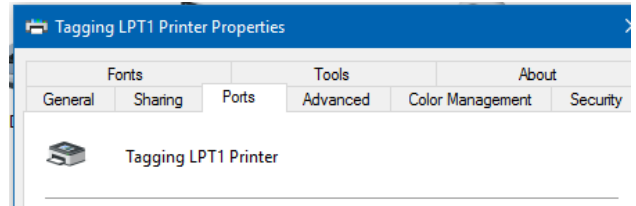

### **REFER TO THE 'NEO TROUBLESHOOTING' MANUAL FOR FURTHER INFO.**

**Any other problems call the ATS office on 1300 ATS NOW (1300 287 669)**

### **Please ensure internet access is available, as Team Viewer is usually required to assist with any issues remotely.**